# การเข้าเรียนออนไลน์ผ่านวีดิโอสด ้ด้วยโปรแกรม **ZOOM** สำหรับนักศึกษา

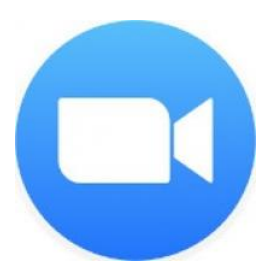

## การเข้าเรียนออนไลน์ด้วย อุปกรณ์คอมพิวเตอร์

1. ติดตั้ง โปรแกรม ZOOM

2. เข้าเว็บ zoom.us

3. เลือกเมนู RESOURCES  $\rightarrow$  Download Zoom Client

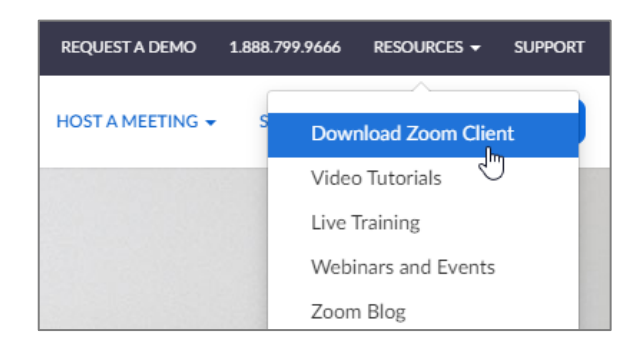

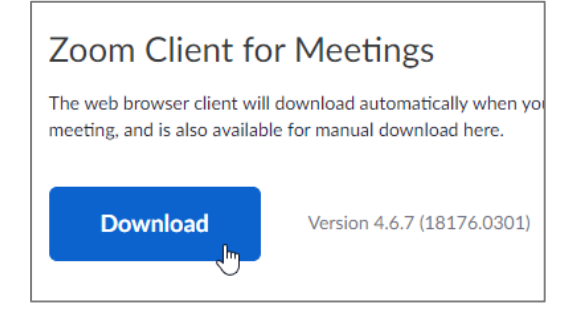

4. ดาวน์โหลด โปรแกรม Zoom Client for Meetings และติดตั้งลงเครื่องคอมพิวเตอร์

5. เปิดโปรแกรม ZOOM เลือก Join a Meeting

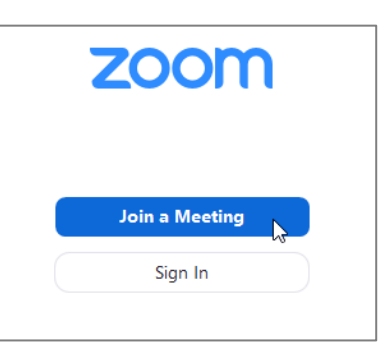

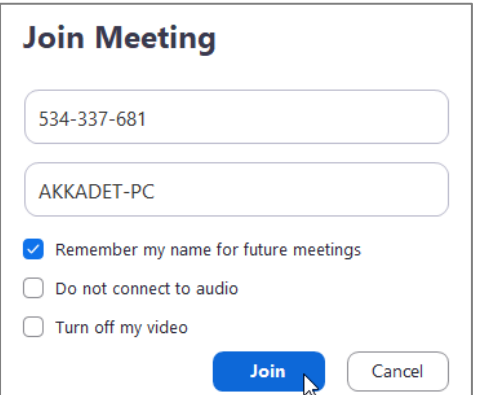

6. Enter Meeting ID or personal link name (อาจารย์จะแจ้ง ID กับนักศึกษา)

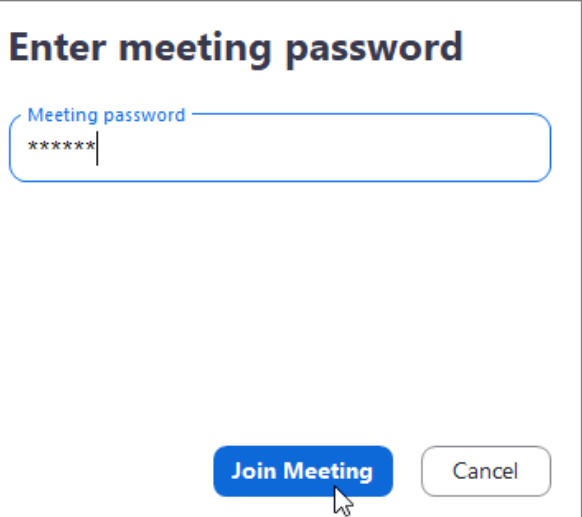

#### 7. กรอกรหัส Meeting password

(อาจารย์จะแจ้งรหัสกับนักศึกษา)

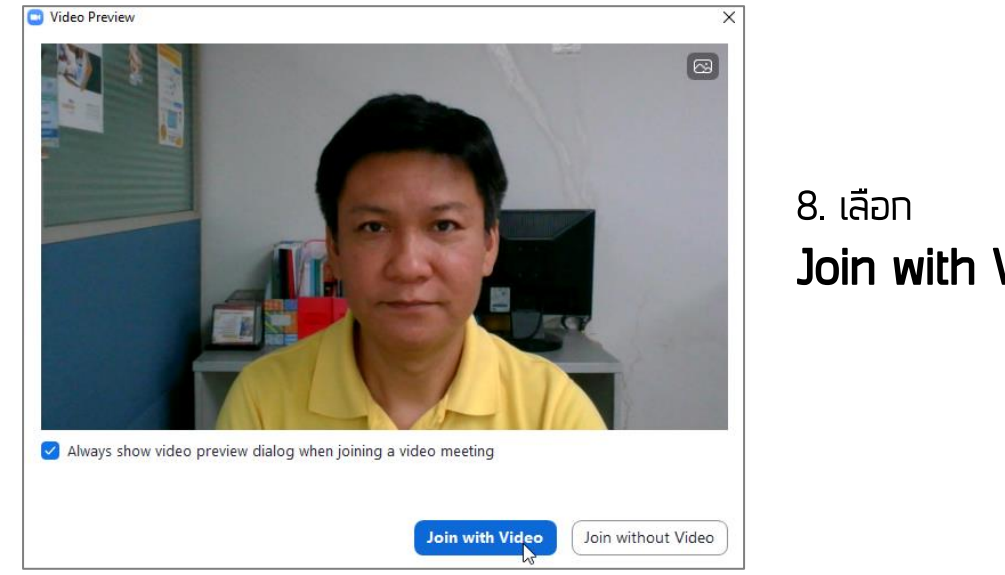

Join with Video

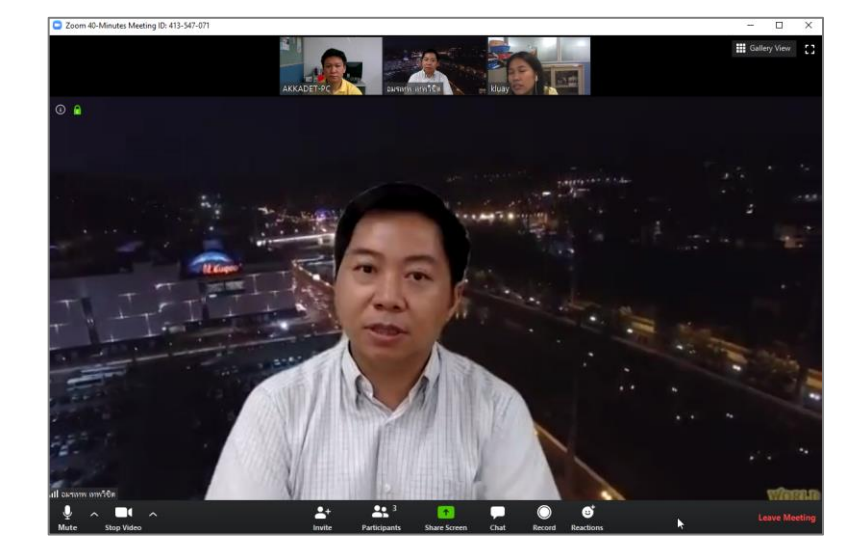

9. เข้าสู่หน้าจอเพื่อ เริ่มเรียน นักศึกษาก็จะเห็นหน้าจอ ของอาจารย์และสื่อการสอน

### การเข้าเรียนออนไลน์ด้วย อุปกรณ์มือถือ

1. ติดตั้ง โปรแกรม Zoom Cloud Meetings บนอุปกรณ์ Mobile โดยดาวน์โหลดผ่าน App Store หรือ Google Play

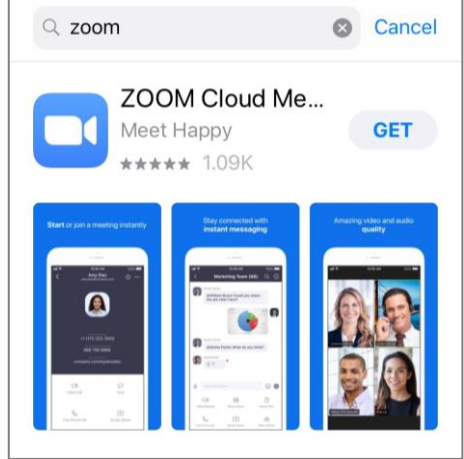

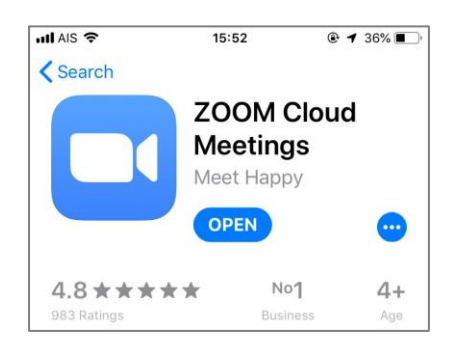

#### 2. เปิดโปรแกรม Zoom Cloud Meetings

3. เลือก Join a meeting เพื่อเริ่มต้นเข้าเรียน

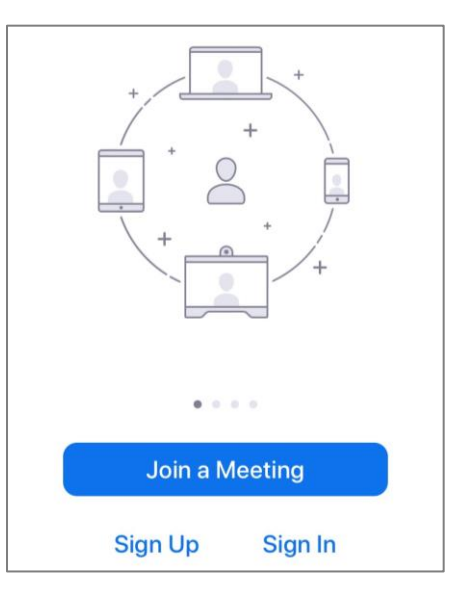

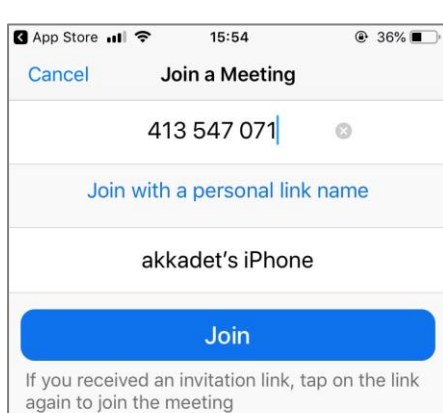

4. กรอกรหัส Meeting ID or personal link name (อาจารย์จะแจ้ง ID กับนักศึกษา) และเลือก Join เพื่อเข้าเรียน

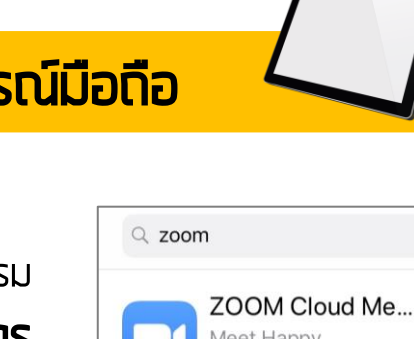

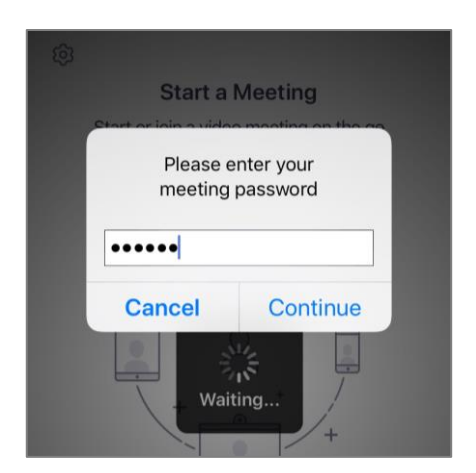

5. กรอกรหัส Meeting password (อาจารย์จะแจ้งรหัสกับนักศึกษา)

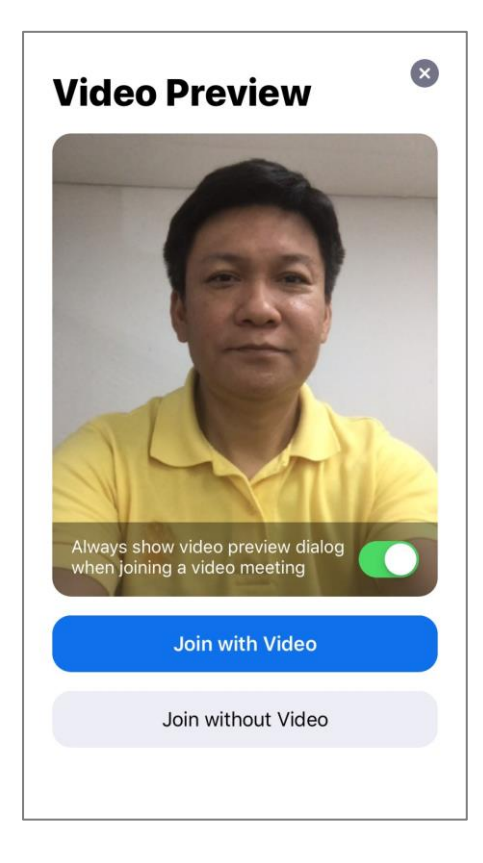

6. เลือก Join with Video เพื่อเปิดกล้องเห็นภาพของนักศึกษา

7. เข้าสู่หน้าจอเพื่อ **เริ่มเรียน** นักศึกษาก็จะเห็นหน้าจอ ของอาจารย์และสื่อการสอน

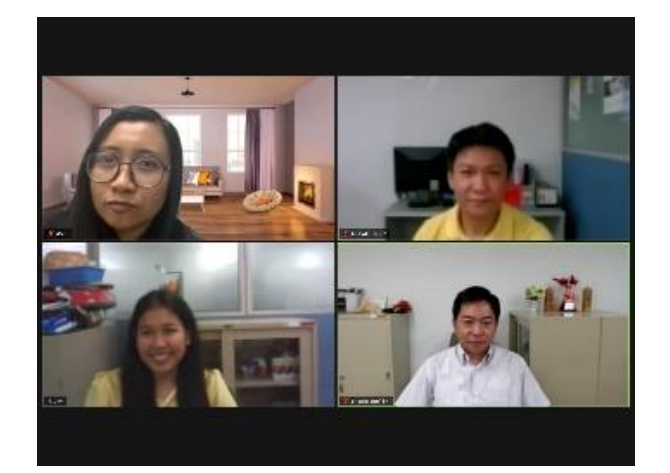